### **ホール IC**

# **BD7411G-EVK-001 使い方資料**

BD7411G-EVK-001 はロームのホール IC BD7411G の評価ボードです。このユーザーズガイドでは SensorShield\*<sup>1</sup> を用いた BD7411G-EVK-001 の使い方について説明しています。 \*1 SensorShield は Shield-EVK-001 として単品で販売しており、また SensorShield-EVK-002 のキットの一部として含まれております。

#### **準備するもの**

- Arduino Uno 1 台
- Arduino IDE がインストール済みの PC 1台
	- 動作確認環境 Arduino 1.6.7 以降
	- > Arduino IDE は <http://www.arduino.cc/>からダウンロー ドしたものを使用してください。
- USB ケーブル(Arduino と PC 接続用) 1本
- SensorShield 1台
- BD7411G-EVK-001 1台
- 磁石 1個

#### **接続方法およびソフトウェアの準備**

1. Arduino と SensorShield の接続 (Figure 1)

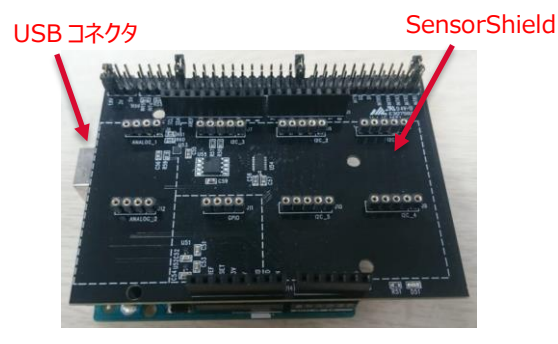

Figure 1. Arduino と SensorShield の接続

- 2. SensorShield の GPIO に BD7411G-EVK-001 を接続 (Figure 2)
- 3. SensorShield の電圧設定を 5.0V に設定 (Figure 2)

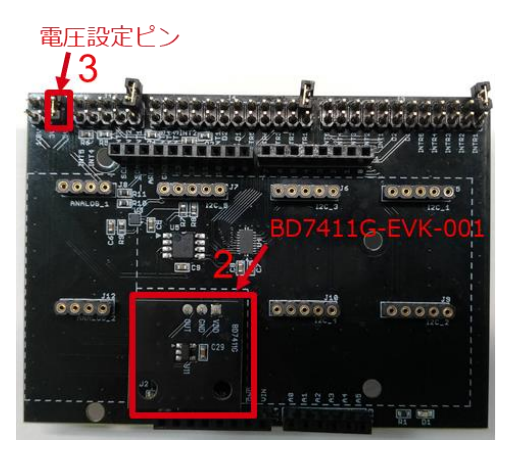

Figure 2. BD7411G-EVK-001 と SensorShield の接続

- 4. PC と Arduino を USB ケーブルで接続
- 5. Arduino 用のプログラム(BD7411G.zip)をロームセンサシールド のページ( [http://www.rohm.co.jp/web/japan/sensor](http://www.rohm.co.jp/web/japan/sensor-shield-support)[shield-support](http://www.rohm.co.jp/web/japan/sensor-shield-support) )からダウンロード
- 6. Arduino IDE を起動
- 7. メニューの[Sketch]->[Include Library]->[Add .ZIP Library …]を選択し、5 の zip ファイルをインストール
- 8. メニューの[File]->[Examples]->[BD7411G]-> [example]->[BD7411G]を選択

2017.10

# **測定手順**

1. メニューの[Tools]の Board 部分を"Arduino/Genuino Uno", Port 部分を"COMxx(Arduino/Genuino Uno)"に変更 (Figure 3) 。COM Port の番号は環境によって異なります。

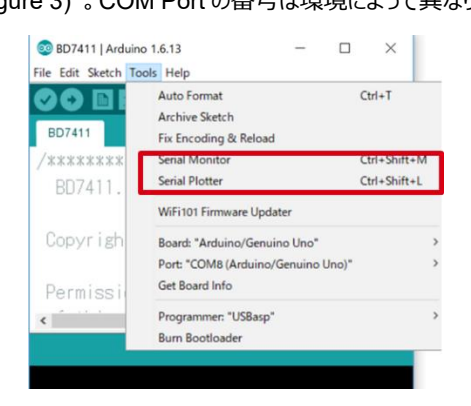

Figure 3. COM ポート設定

- 2. BD7411G-EVK-001 を SensorShield から取り外し
- 3. 右矢印の Upload ボタンでプログラムの書き込み (Figure 4)
- 4. プログラムが正常に Upload できたか確認。赤枠部分のメッセー ジが"Done uploading"になっていることを確認 (Figure 4)

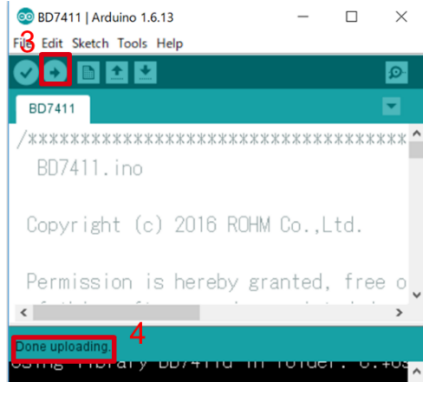

Figure 4. Upload 画面

5. BD7411G-EVK-001 を SensorShield に接続

6. [Tools]->[Serial Monitor]を起動 (Figure 5)

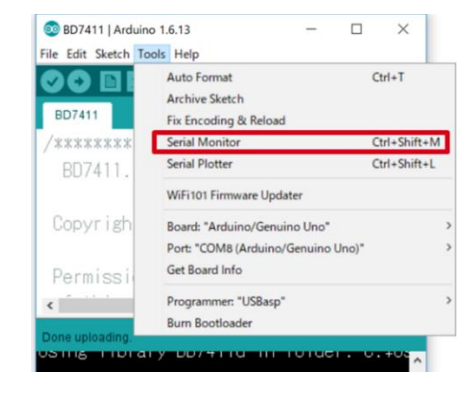

Figure 5. Tools 設定

7. Serial Monitor のログを確認 (Figure 6) 磁石を近づけた時に "BD7411G Magnet field Detect!" を 表示

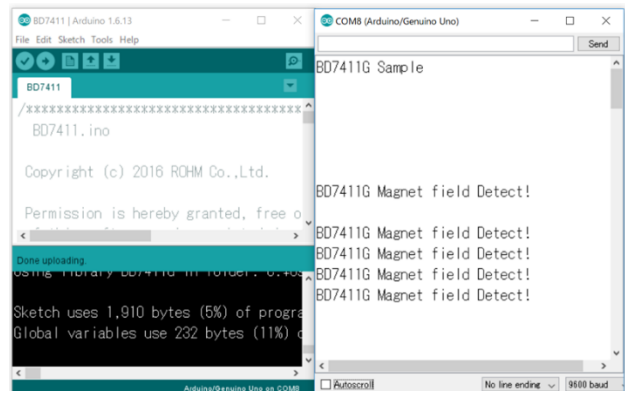

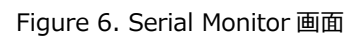

# **基板情報**

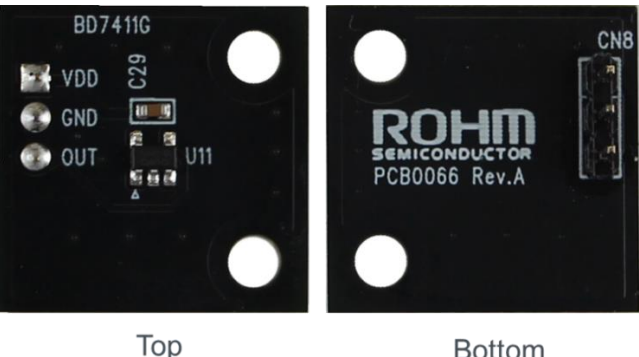

**Bottom** 

Figure 7. 基板の写真

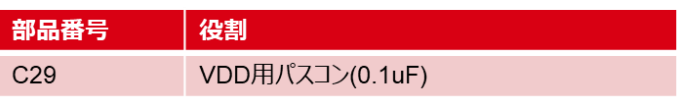

Table 1. 部品情報

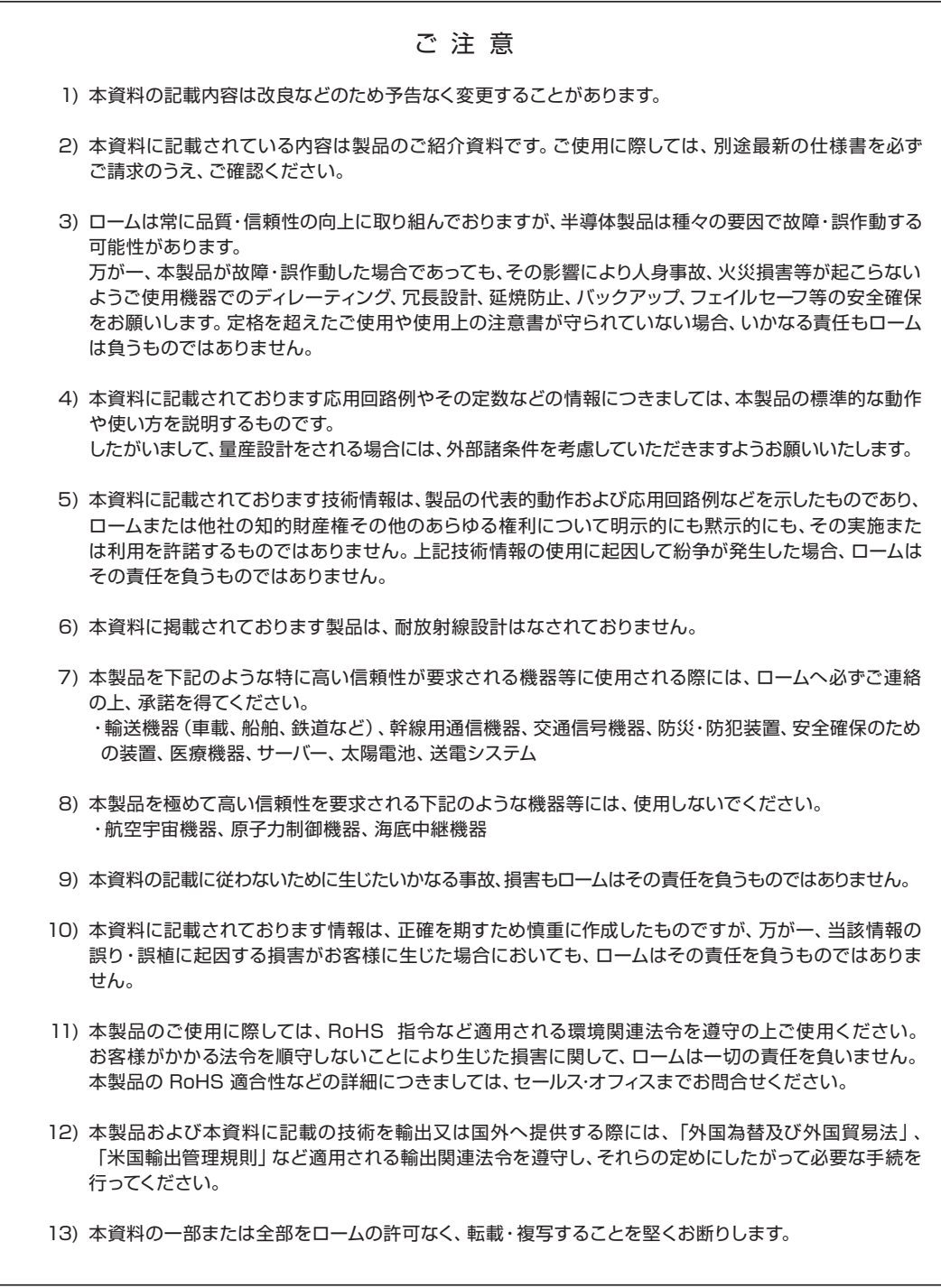

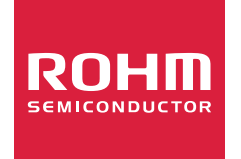

ローム製品のご検討ありがとうございます。 より詳しい資料やカタログなどご用意しておりますので、お問合せください。

# ROHM Customer Support System

http://www.rohm.co.jp/contact/